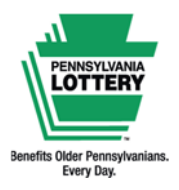

**FOR RETAILER INFORMATION ONLY — DO NOT POST OR DISTRIBUTE** 

**Using Debit and Play+ Cards On Self-Service Terminals** 

**Quick Reference Guide**

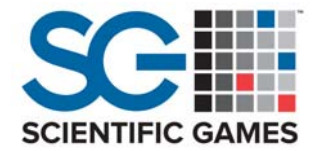

## **Using the Shopping Cart**

Players must use the **Shopping Cart** feature to access the debit payment option.

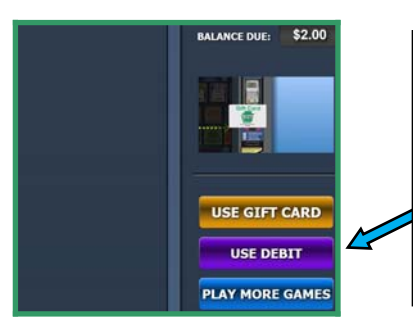

Touch the **[USE DEBIT]** icon to proceed with a debit card or PA Lottery Play+ card payment.

**Note:** If the terminal has an available balance higher than the total cost of tickets in the Shopping Cart, the **[USE DEBIT]**  icon will not appear.

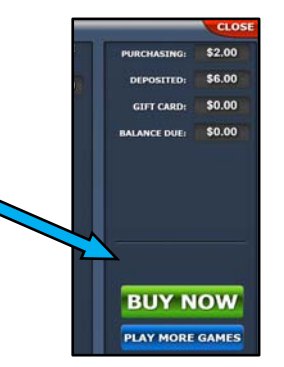

**Processing Debit and Play+ Card Payments** 

1. Add desired ticket(s) to the Shopping Cart.

The PHD, PHD‐L, and PEX self‐service terminals accept

integrated and secure PIN pad.

payments from debit cards and PA Lottery Play+ cards via an

 **Acceptance by individual banks/card issuers may vary.**

**Debit PIN Pad** 

**WELCOME** 

- 2. Enter the Shopping Cart and touch the **[USE DEBIT]** icon. An instructional animation directs players toward the PIN pad.
- 3. Follow the instructions displayed on the PIN pad screen to complete the card payment.
- 4. If approved, the ticket(s) will print/dispense.
- 5. A confirmation message and payment summary appears on the terminal screen. The terminal also prints a Shopping Cart receipt.

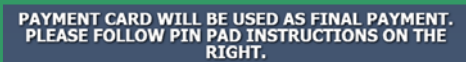

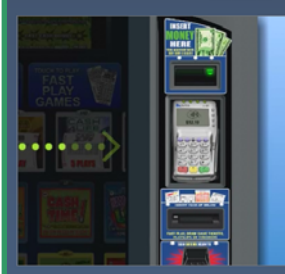

TO PROCEED WITH PURCHASE, PRESS THE [F1] TO<br>SELECT "YES". TRANSACTIONS MAY BE CANCELED BY<br>THER PRESSING THE [F2] BUTTON TO SELECT "NO"<br>BY PRESSING THE RED [X] BUTTON ON THE PIN PAD.

Check Out is Complete and your receipt printed Total Purchase \$50.00 Total Cash and Vouchers applied \$0.00 Total Credit / Debit \$50.00

Please touch YES to continue

Yes

**Important: For any charge disputes, please call (770) 825‐4484.**

This Quick Reference Guide is provided as general guidance to retailers. It does not take the place of the official rules or how‐to‐play instructions found at palottery.com

## **FOR RETAILER INFORMATION ONLY — DO NOT POST OR DISTRIBUTE**

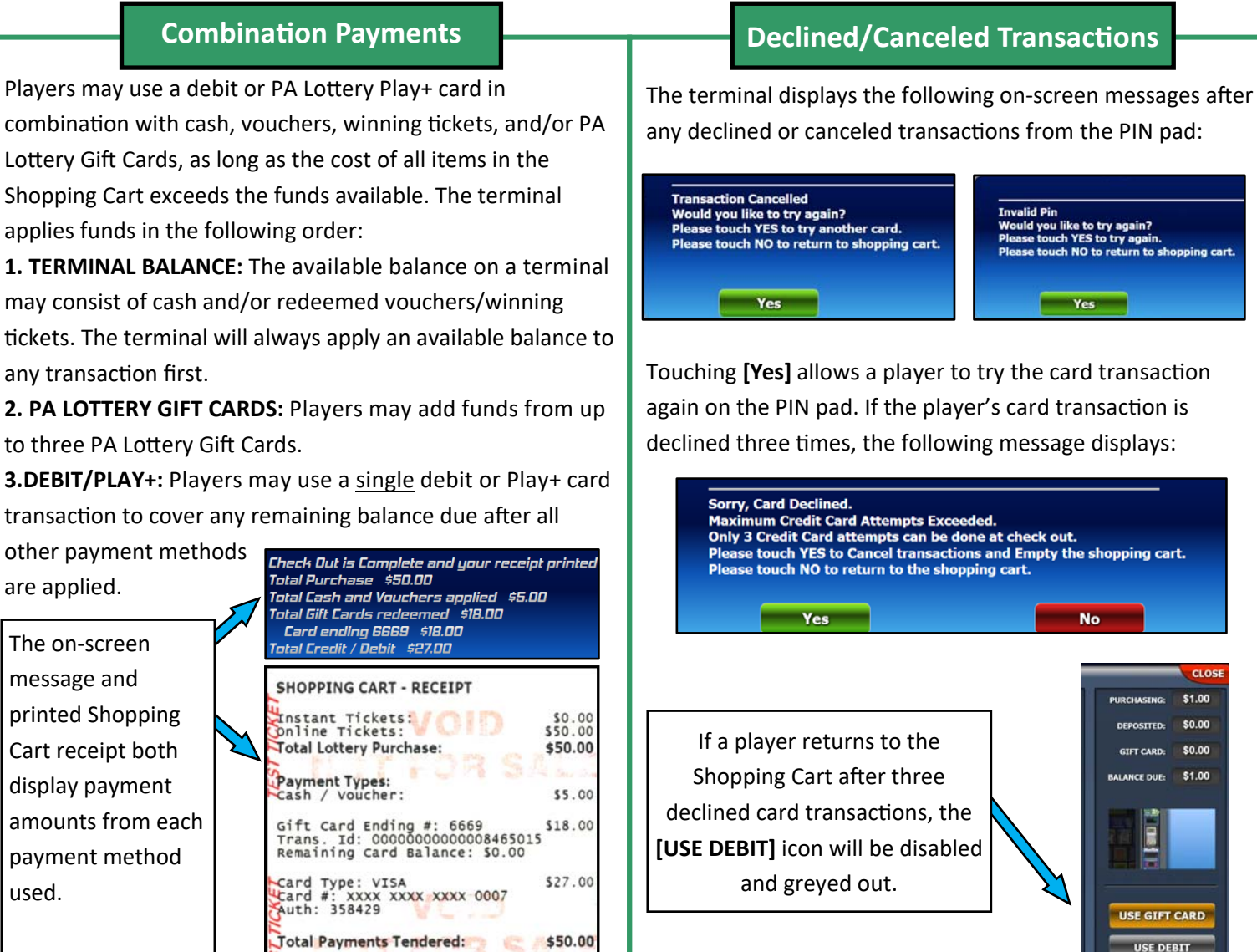

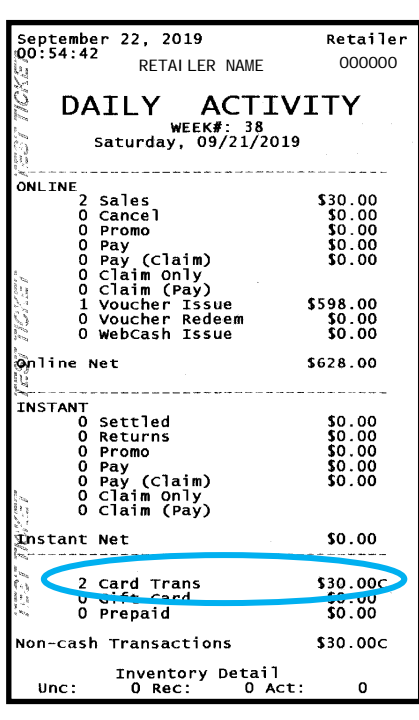

V. 5.18.21

**Debit Reports** 

RETAILER NAME 000000 Debit-capable terminals contain a variety of reports Retailer ID: 000000 designed to assist retailers with accounting for card transactions. The following reports display card transaction totals:

> All of the above reports display the total number and dollar amount of card transactions that occurred during the time range specific to the report.

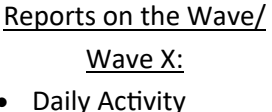

- Weekly Activity
- Weekly Settlement
- Combined **Settlement**
- Combined Draft
- Reports on Self‐Service Terminals:
- Daily Activity
- Daily Sales
- Weekly Sales
- Weekly Invoice
- Shift Report
- 2016-12-16 19:37  $2016 - 12 - 16$  19:41 Cash Box  $\begin{array}{c} 50.00 \\ 50.00 \\ 50.00 \\ 50.00 \\ 50.00 \\ 50.00 \end{array}$ \$5 Bills In:<br>\$10 Bills In:<br>\$20 Bills In: Total Bills In:  $\circ$ \$0.00 Instant Tickets Sold Total Sold:  $\alpha$ \$0.00 Instant Tickets Cashed Total Cashed:  $\circ$ \$0.00 Online Tickets Sold  $\frac{1}{1}$ \$10.00<br>\$30.00<br>\$20.00 rowerpail<br>Powerplay<br>Megaplier 7 Total Sold: \$60.00 Online Tickets Cashed Total Cashed: \$0.00 Online Tickets Cancelled Total Cancelled: \$0.00  $\mathbf{o}$ Voucher Tickets Issued Total Sold: \$566.50 Voucher Tickets Cashed Total Cashed:  $\mathbf{o}$ \$0.00 Gift Cards Cashed Total Cashed: \$10.00  $\mathbf{1}$ Credit Debit Cashed otal Cashed:  $\overline{2}$ \$50.00

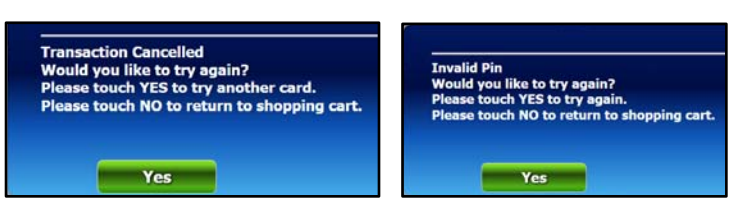